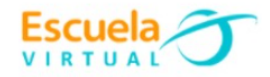

## **Ciencias Naturales y educación ambiental.**

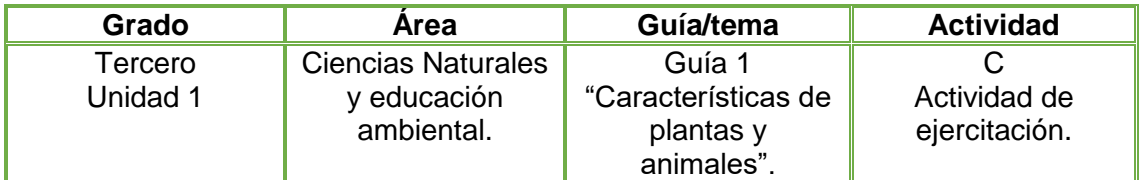

#### **TRABAJO INDIVIDUAL**.

- **1.** Con base a la lectura anterior del momento de fundamentación "De paseo por el desierto" desarrollo las siguientes actividades:
	- $\checkmark$  Si hay alguna palabra que no entendí de la lectura, busco su significado conversando con mis compañeros. Si no, lo busco en el diccionario.

## **2. Contesto con mis compañeros:**

- $\checkmark$  En mi cuaderno nombramos tres plantas mencionadas en la lectura.
- $\checkmark$  Escribo dos características de cada una de estas plantas.
- $\checkmark$  Nombro cinco animales mencionados en la lectura y escribo dos características de cada uno de ellos.
- $\checkmark$  *i* Los hongos son plantas?
- **3.** Comparo los animales de mi región con los descritos en la lectura. También comparo algunas plantas de mi región con las que se describen en la lectura. Comento con mis compañeros las respuestas y escribo en mi cuaderno las ideas principales.
- **4.** En el programa **Scratch Jr** recreo la historia leída en el momento de fundamentación "De paseo por el desierto", utilizando la programación por bloques que me permitirá dar vida a los personajes y animación al escenario.
- **5.** Socializo con mis compañeros y profesor.

#### **Instrucciones para el desarrollo de la adaptación:**

**Scratch Jr** es un lenguaje de programación, en la que han rediseñado la interfaz y la programación para hacerla más sencilla, adaptándola a las características y necesidades de los niños y el fortalecimiento en el desarrollo cognitivo, social, personal y emocional.

#### **1. Para ingresar al programa:**

Doy clic en el botón inicio, ubicado en la barra de tareas.

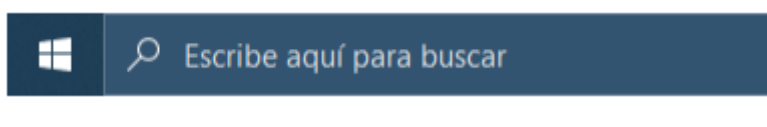

Escribo la palabra **Scratch Jr,** y selecciono el primer resultado.

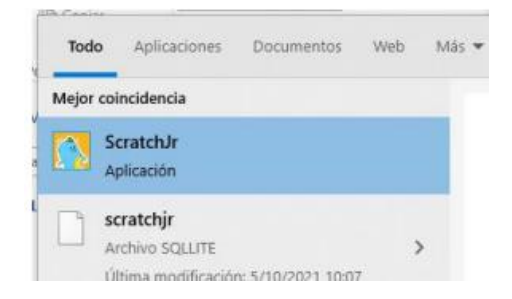

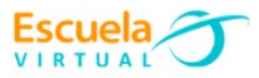

Se abrirá una ventana con dos opciones de ingreso, doy clic en la casa.

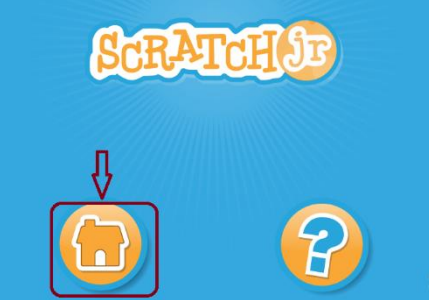

Observo la plantilla de presentación.

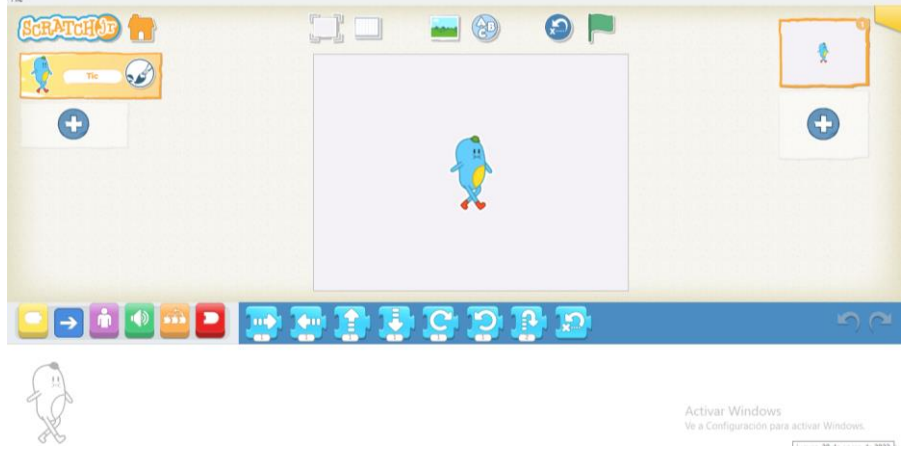

- **2. Para asignar un fondo de pantalla al cuento.**
- Selecciono la imagen que tiene un fondo en la parte superior

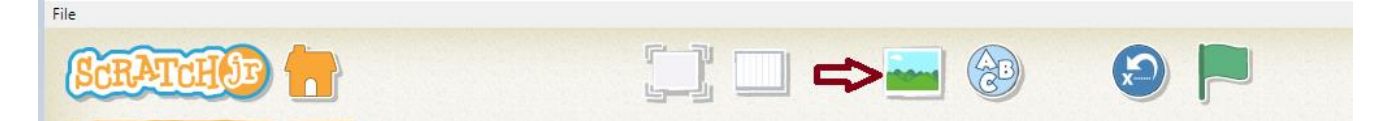

Elijo el fondo que más me guste, ajustado al tema del cuento, después doy clic en el

que está ubicado en la parte superior izquierda para ser asignado el fondo.

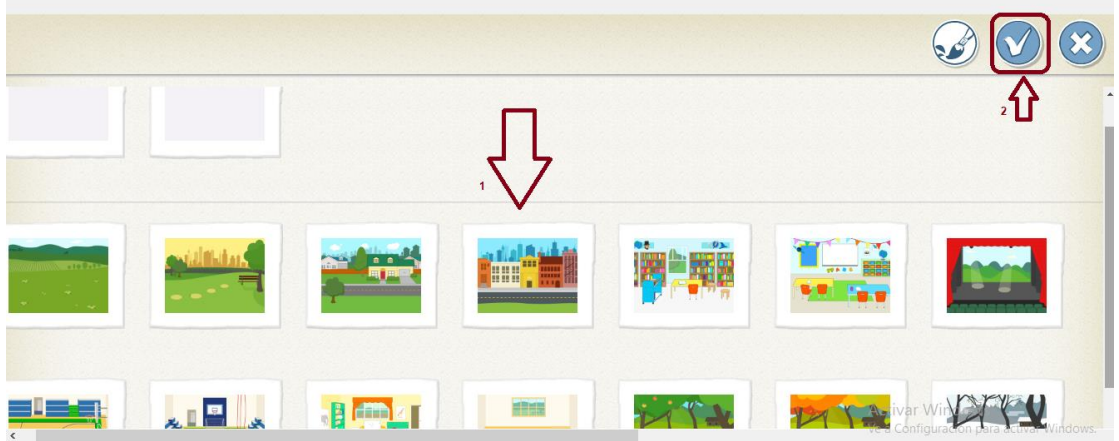

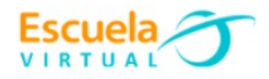

## **3. Para asignar el título al cuento:**

**V** De la barra superior elijo la opción A-B-C y escribo el título del texto que quiero recrear, elijo el tamaño de la letra seleccionando la A deseada, después doy clic en el bote de pintura y elijo el color que deseo.

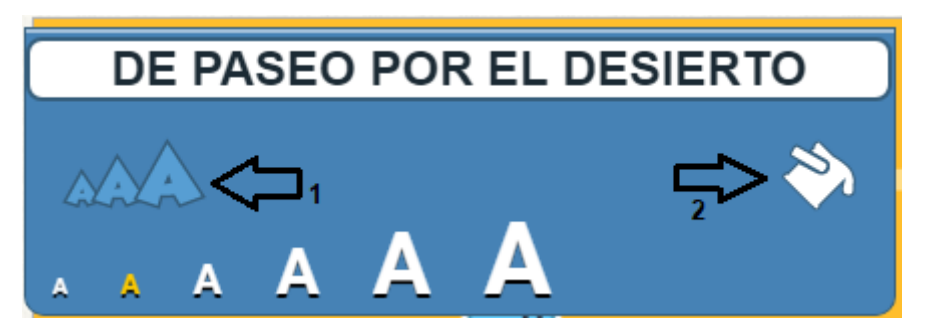

 Borro el personaje que nos aparece por defecto en el fondo, dando clic sostenido sobre él un momento hasta que aparezca una X roja, cuando aparezca la X doy clic sobre ella para borrar.

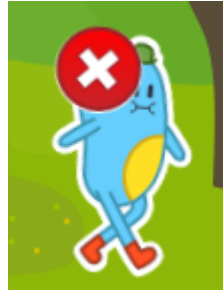

## **4. Para insertar los personajes:**

Selecciono el ícono con el signo más que hay en la sección de objetos.

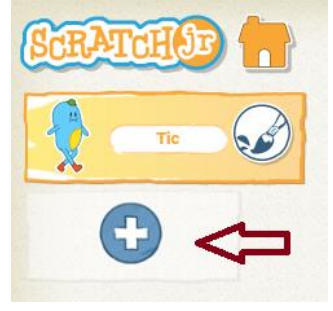

 $\checkmark$  Busco y selecciono los personajes de la historia, debo ir insertando uno por uno.

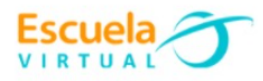

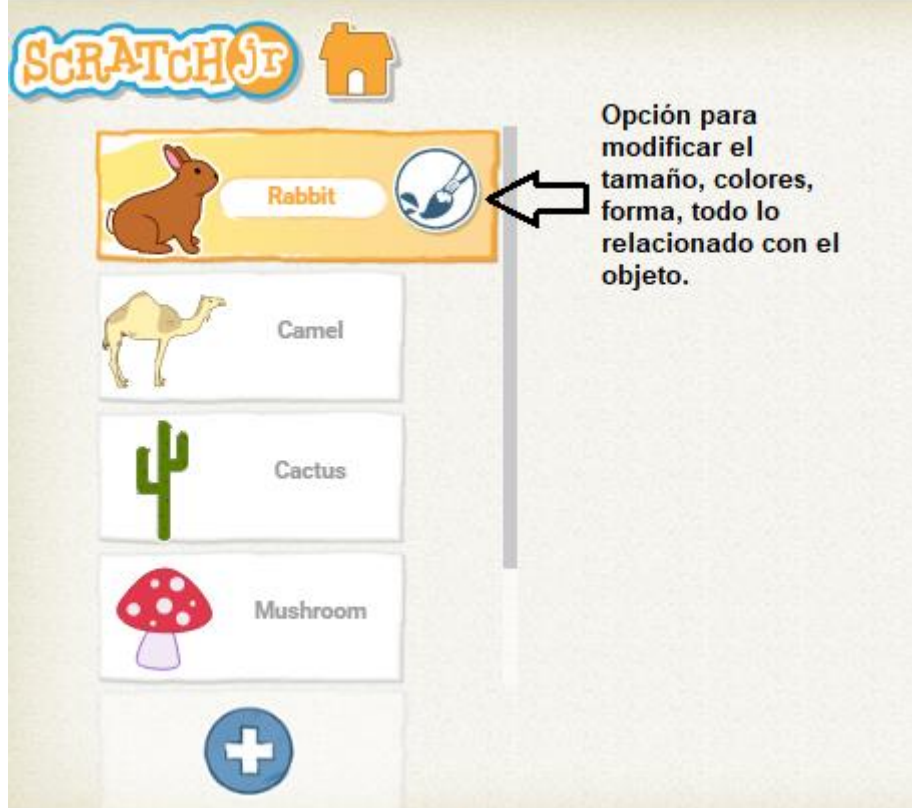

- **5. Para modificar el tamaño:**
- $\checkmark$  Selecciono el conejo, activo la sección de bloques color morado.

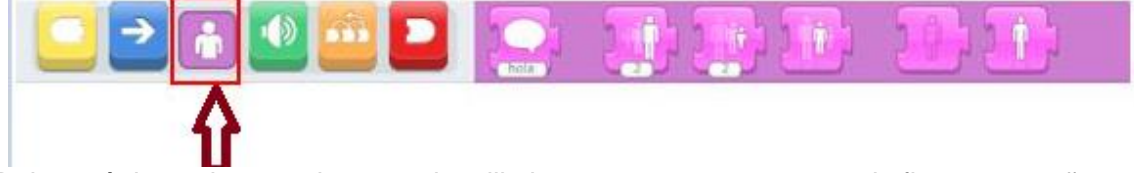

 Del menú de opciones color morado, elijo la tercera que me muestra la figura pequeña y la arrastro al área de programación.

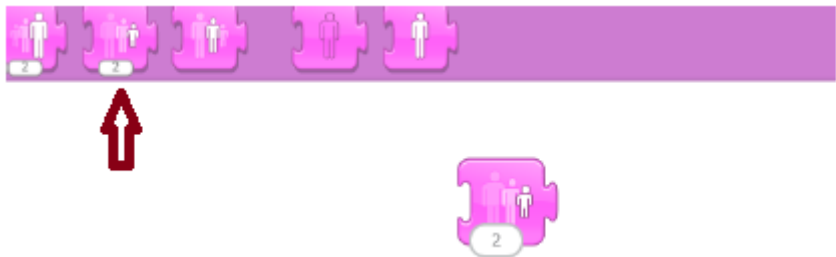

- Presiono varias veces el bloque hasta que el personaje tenga el tamaño deseado.
- Al terminar borro el bloque arrastrándolo hacia la derecha del área de programación.
	- **6. Para programar los personajes:**

## **Para el ejemplo lo haremos con el primer personaje.**

Selecciono el primer personaje en la sección de objetos.

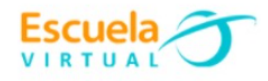

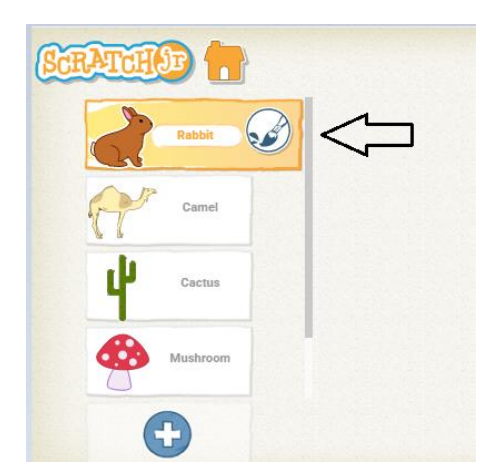

 El área inferior del programa es la sección de programación. Observo la imagen la cual indica que instrucciones le daremos al conejo.

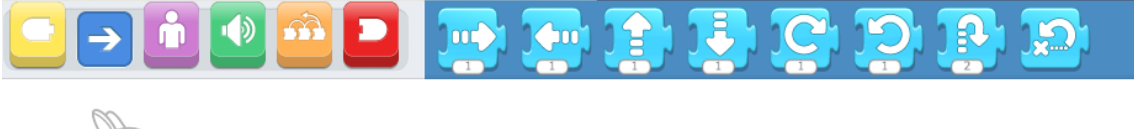

 Selecciono la primera sección de bloques, el que tiene el color amarillo, al activarlo aparece un menú de 5 opciones.

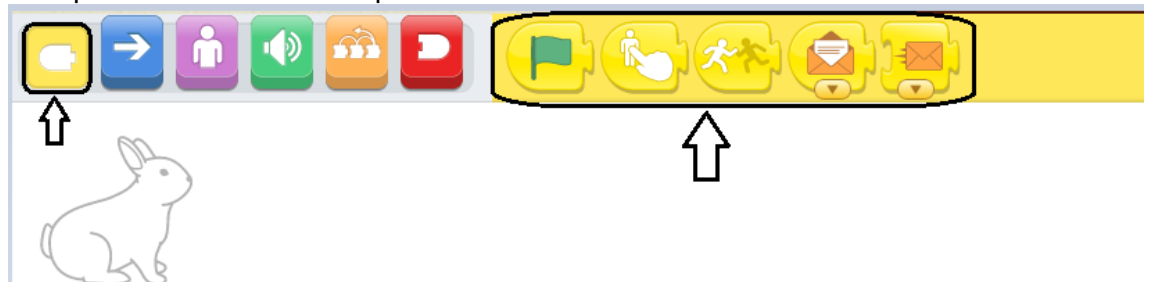

 Selecciono del menú la segunda opción que indica al hacer clic (Esto es para que cuando se haga clic sobre el conejo se ejecuten las instrucciones que le vamos a programar) y lo ubicamos en el área de programación.

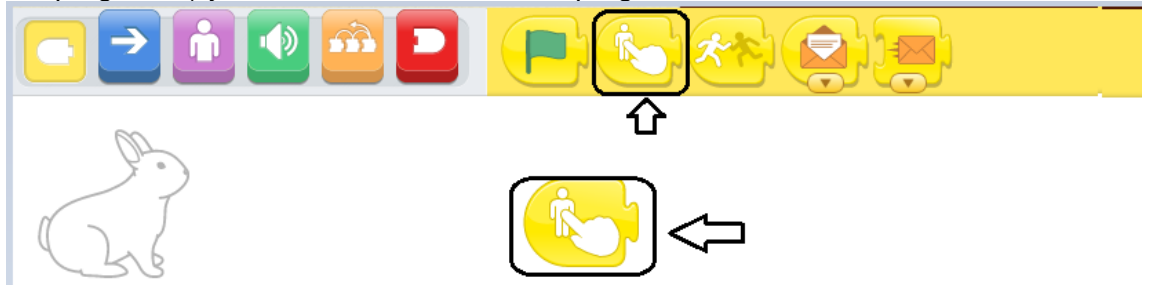

Después activo la tercera sección de bloques, la de color morado.

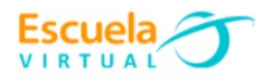

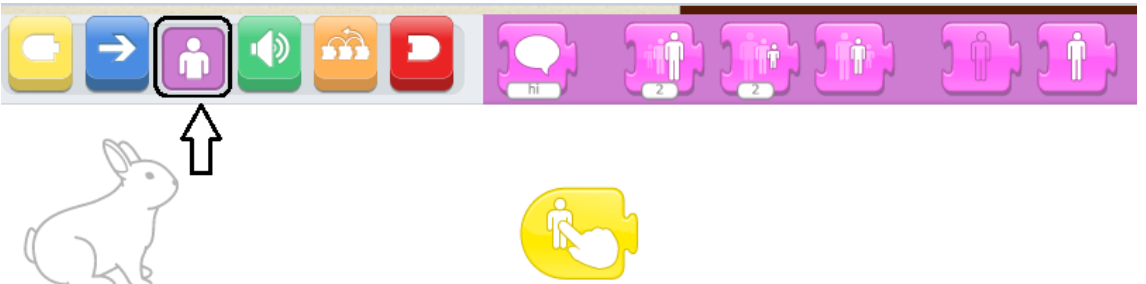

 $\checkmark$  Arrastro el primer bloque, el que tiene la nota escrita (si doy clic sobre este, nos indicará la instrucción que realizará, este bloque tiene la instrucción **decir** "lo que hará es mostrar en pantalla lo que está escrito en la nota) y lo ubico seguido de la instrucción anterior.

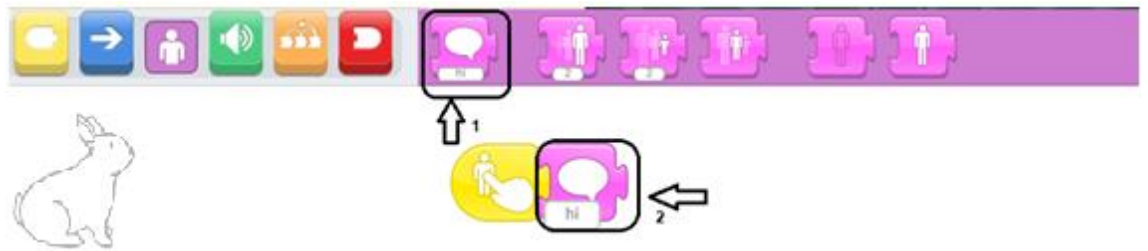

Me ubico sobre el texto que dice hola y escribo "*Soy el conejo del desierto"*

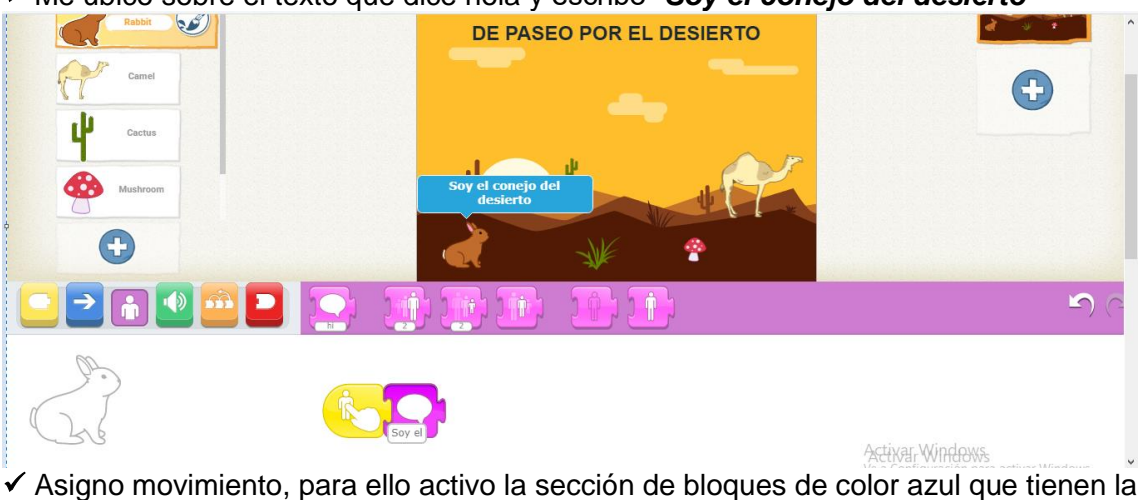

flecha, ubico después el bloque con la flecha hacia donde deseo que se desplace el conejo. Le aplico el número de pasos que deseo se desplace.

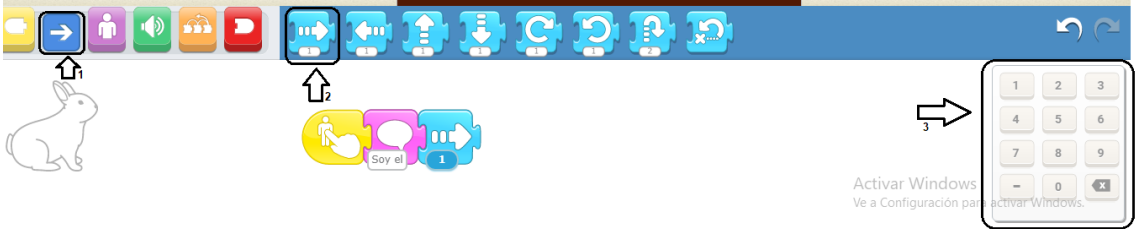

 Realizo el mismo procedimiento con los demás animales de la historia, les aplico texto y movimiento.

# **7. Para insertar sonido a los personajes:**

 $\checkmark$  Doy clic en la sección de bloques de color verde correspondiente al sonido y elijo el micrófono que tiene el color blanco (Esta es la opción grabar un sonido).

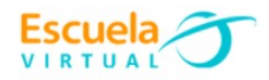

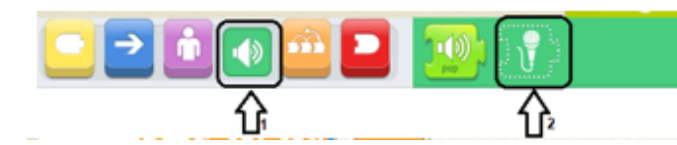

 Se abrirá la grabadora de sonidos, para iniciar a grabar activamos el botón rojo y grabamos con nuestra voz el diálogo que deseamos se escuche, al terminar de grabar presionamos nuevamente el botón y presionamos el chulo para aceptar.

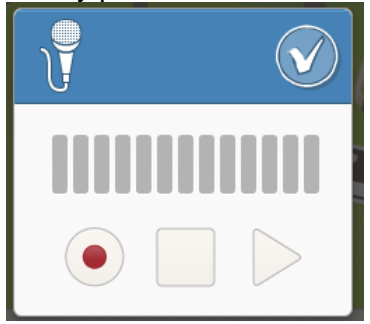

 Una vez grabado el sonido, en este caso sería el sonido que emite el animal, procedo a situar el bloque grabado seguido de las demás opciones.

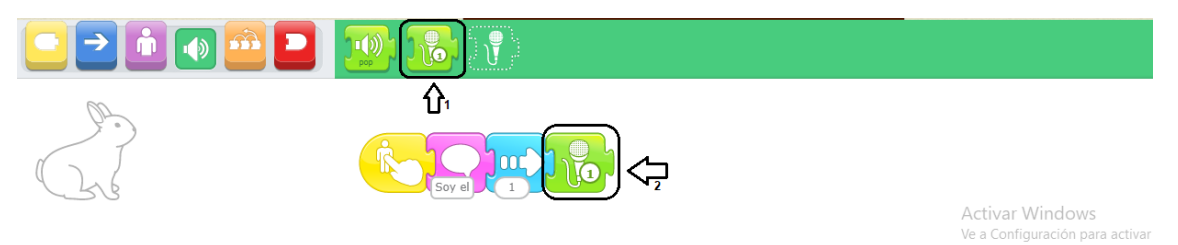

- Puedo ir ensayando como está quedando, haciendo clic sobre el conejo.
- Estas mismas instrucciones las aplico con los demás personajes de mi historia.

#### **8. Para ver en modo presentación el cuento:**

 En la parte superior en la barra de herramientas selecciono el icono ver pantalla completa del escenario.

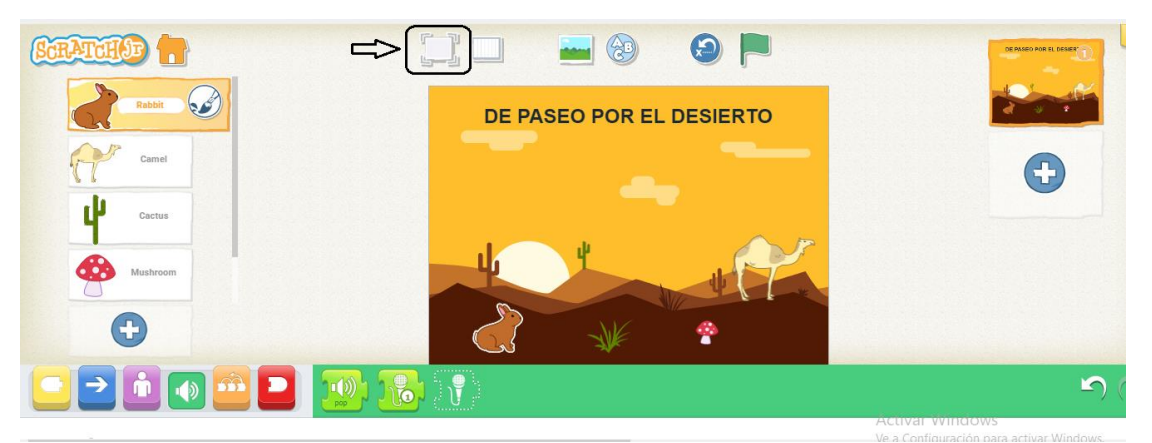

## **9. Para guardar.**

 Cada que trabajamos en este programa automáticamente quedan guardados nuestros proyectos, los visualizo al iniciar nuevamente al programa.